# **Arduino** 輕鬆上手**18**堂課程目錄

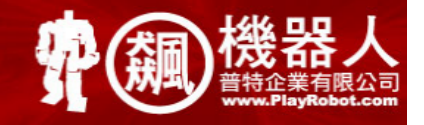

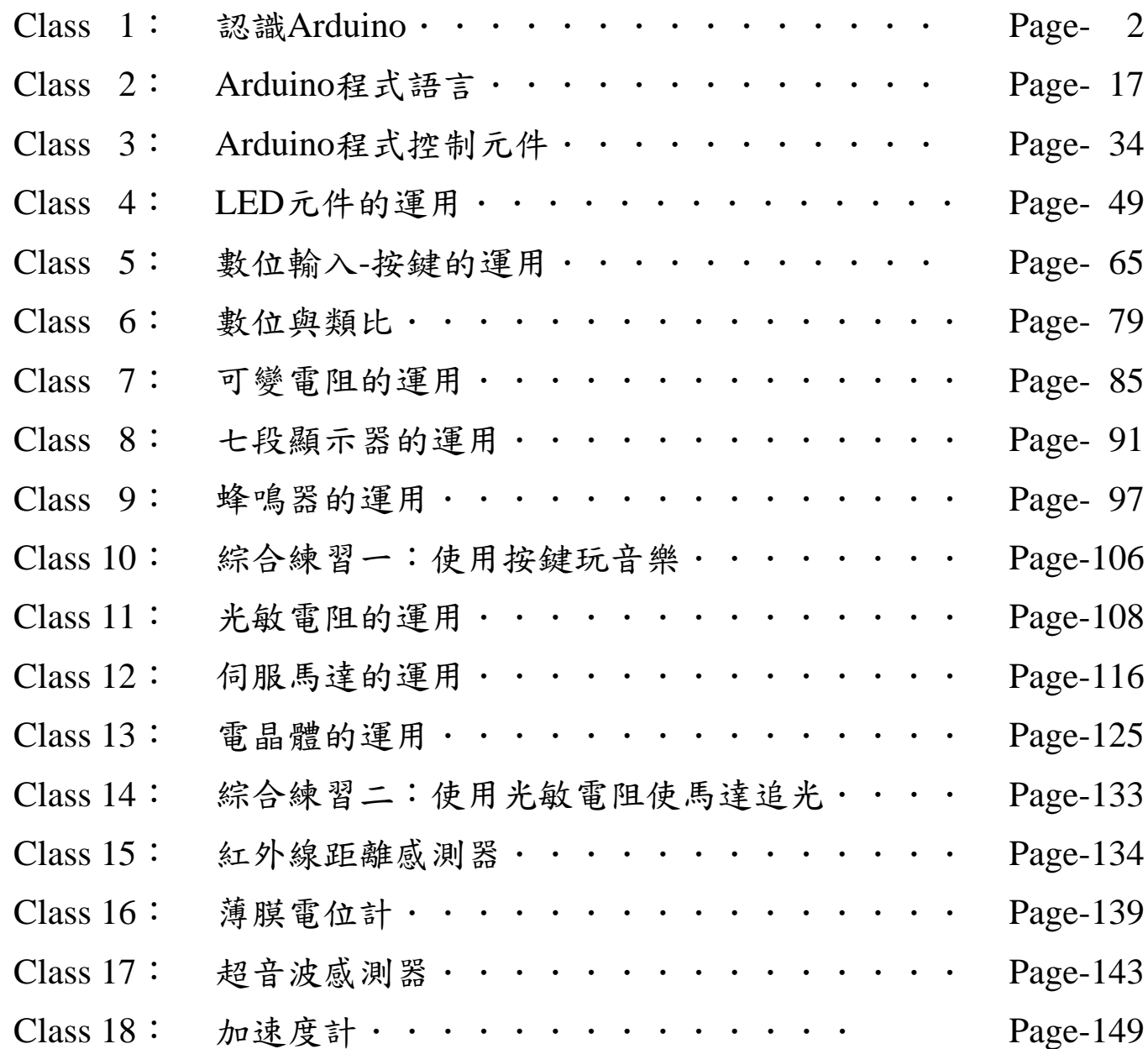

# **What's Arduino ?**

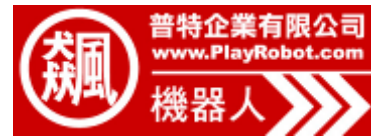

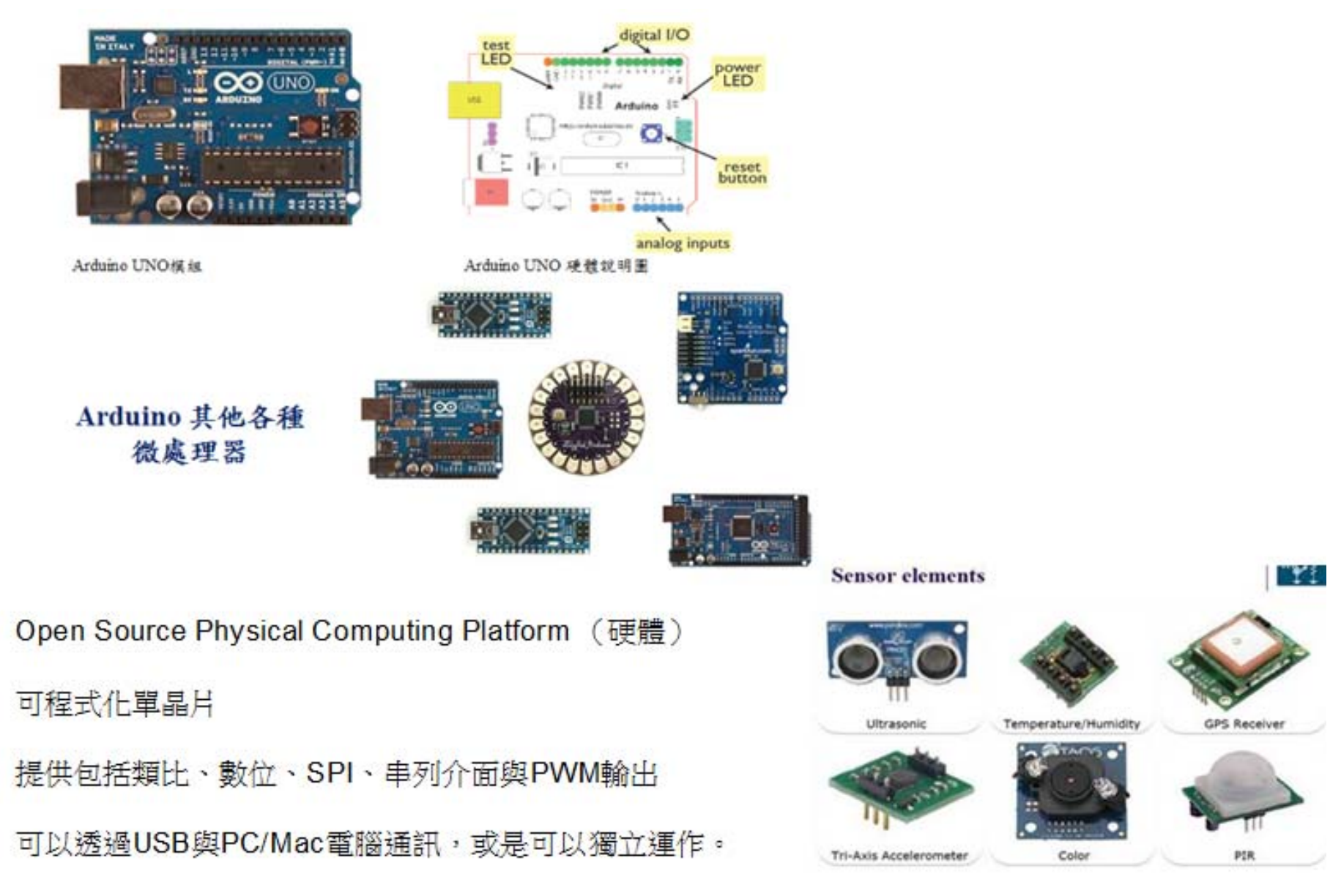

# **Arduino**的**IC**

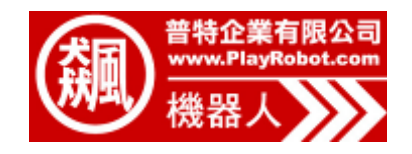

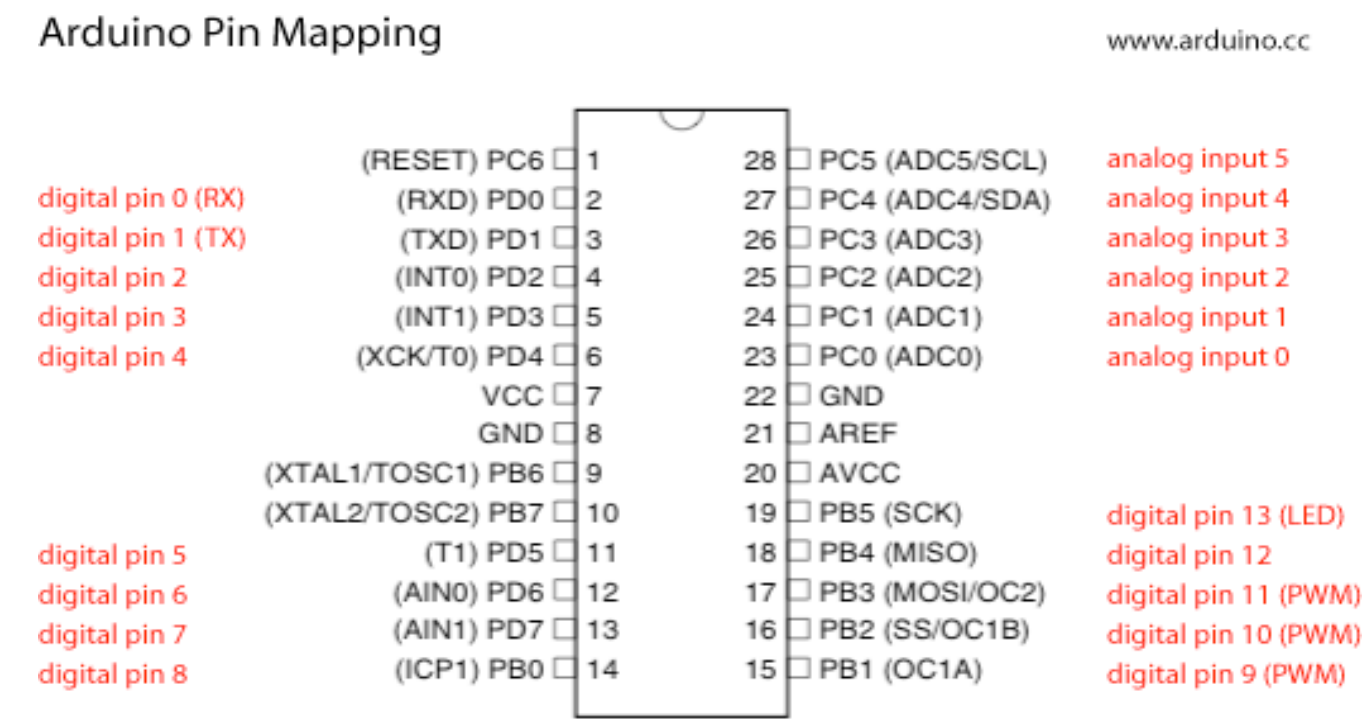

ATmega8

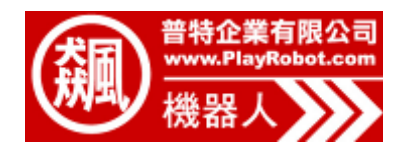

### Arduino UNO 規格:

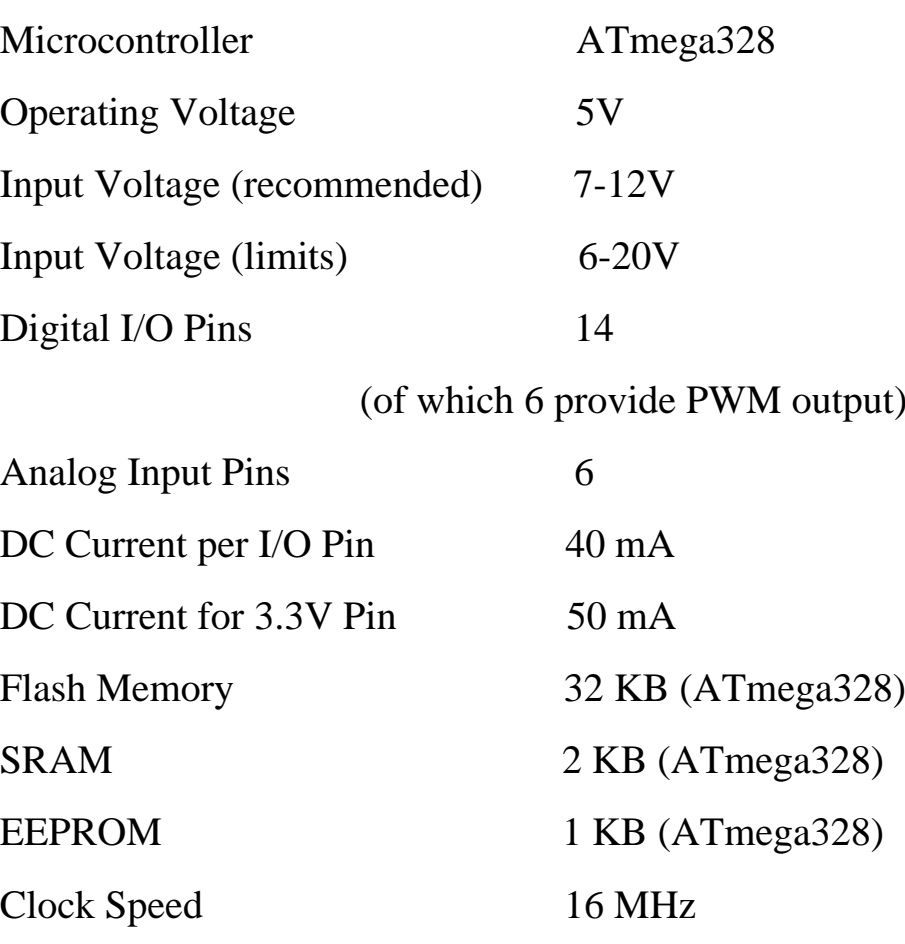

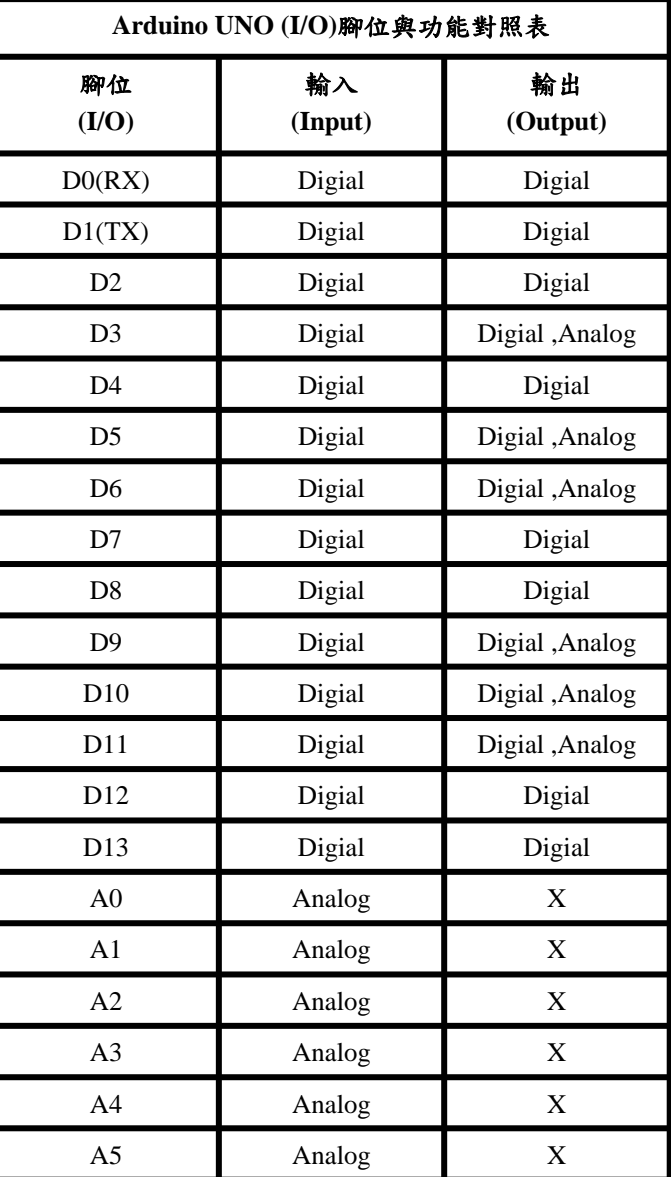

# 如何安裝軟體

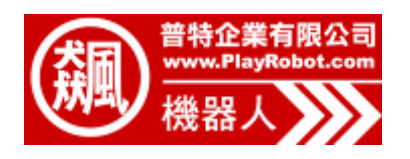

步驟一:至官方網站下載軟體" Arduino 0022 "( www.arduino.cc/en/Main/Software)

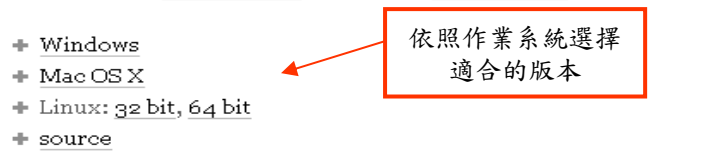

選擇適合自己的作業系統下載

### 步驟二:將軟體解壓縮到指定資料夾(以下將用WindowsXP示範)

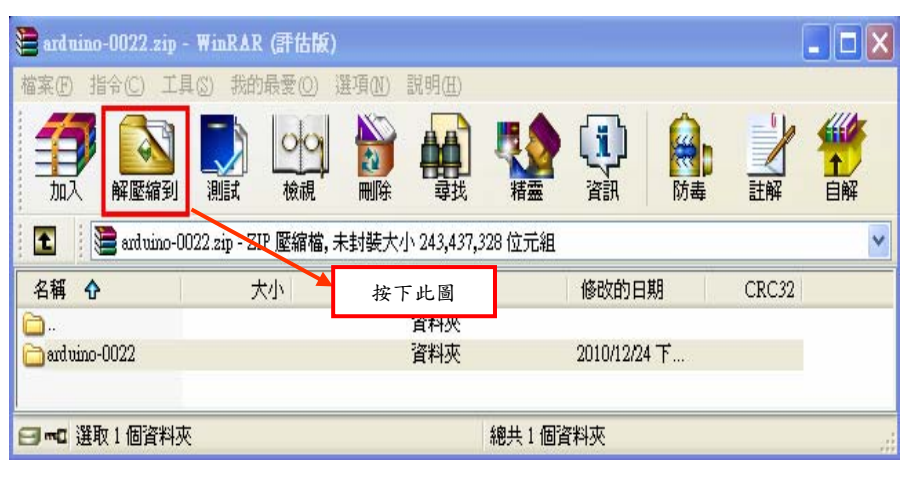

將Arduino 0022 解壓縮到指定資料夾

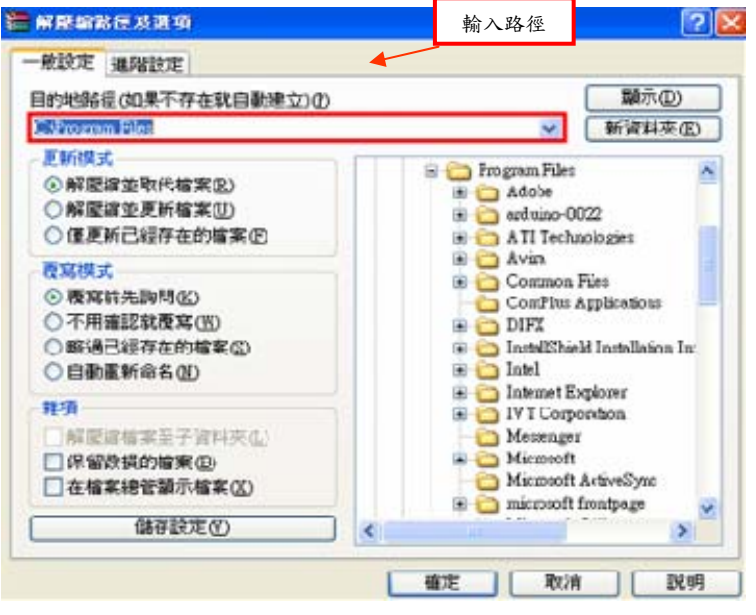

指定路徑(C\:program files\) Page- 5

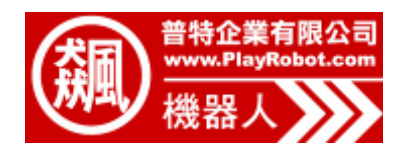

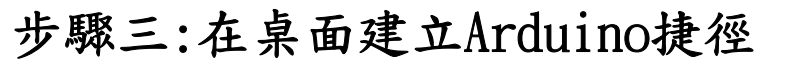

**Litelix The continuous district** WWW MMG MMG MAMA TAD RWD  $+1$  $Q_{\perp}$  +  $E$  $\frac{1}{2}$ tem. WHOLE [111] agree to threat as in the **diams Kingspiel** на плавияхами в **CONTRACTOR** hazbyson **TARGERIGHT O HIS SINGKONS LIKEV** Long in advance in some or  $62$  $-10<sub>h</sub>$ Uhrenier **WINDOWS** tool 其他位置 **COL Ca** Pressure Pile  $\sim$ **C meteor 16.5-modern** œ 12019-003 **CE MIRRAY** 朝行身分(A)。 U HOVIER CONTROLLATION IN WHAT A SET tavelso 40 ٩. 1121<br>HUSD-WAJ2 - DLL A J MIA ENTIRE 编加利果坚定(A)。 TI "welster with TED" 通販輸出業部件... F **WHITE** distribution The SEARCH Technique and " the SEARCH 图定面 图表 对能表示 课店里 **Ca** Shops **El RWS (riped) R#18 BUY CD BERG ED MINISCH** 建立现成の **CLAIRE G** MP **RE9 03** 置新宿道00 80194224-02 o 内容(B) **基35款開業(A)** G ENDERSHIP (F)

# 打開 C:\Program Files\arduino-0022 對Arduino.exe 按下滑鼠右鍵 傳送到桌面當捷徑

#### 步驟四:將Arduino UNO 連結上電腦 指定傳送到桌面當捷徑

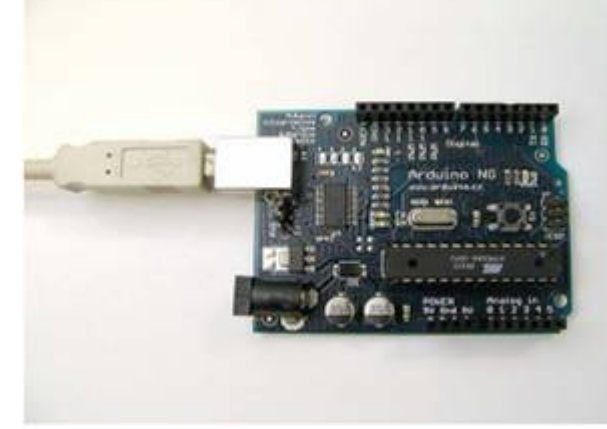

將Arduino 與電腦連結

使用USB傳輸線連結Arduino UNO 與 電腦

### (僅須接上USB線不需要在額外接上電 源 )

灌入驅動程式

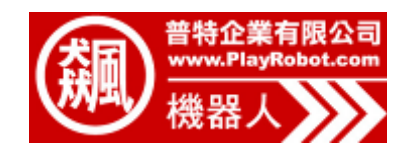

### 步驟五:驅動Arduino

當正確連結上電腦後,我們還要灌驅動程式讓電腦能夠正確的控制 Arduino,當電腦偵測到Arduion時,請依照下面步驟灌入驅動程式

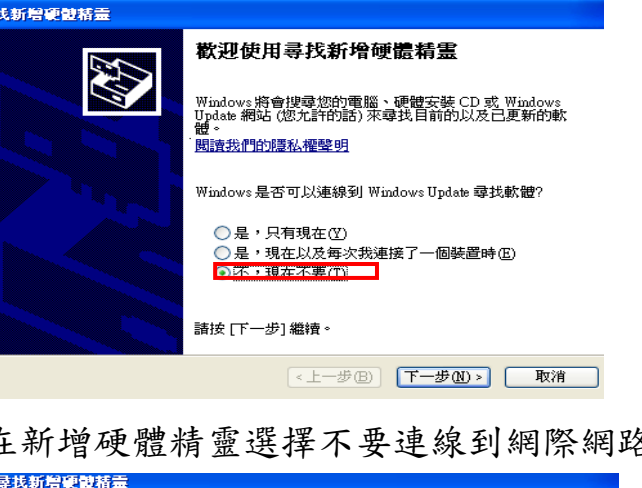

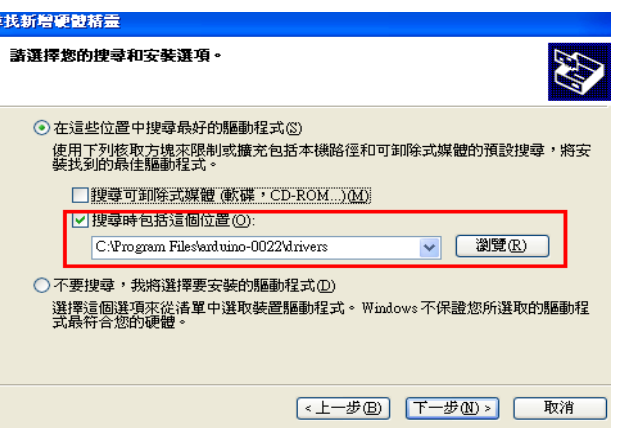

搜尋位置選擇Arduino-0022資料夾中 的Drivers 資料夾,或輸入路徑 C:\Program Files\arduino-0022\drivers

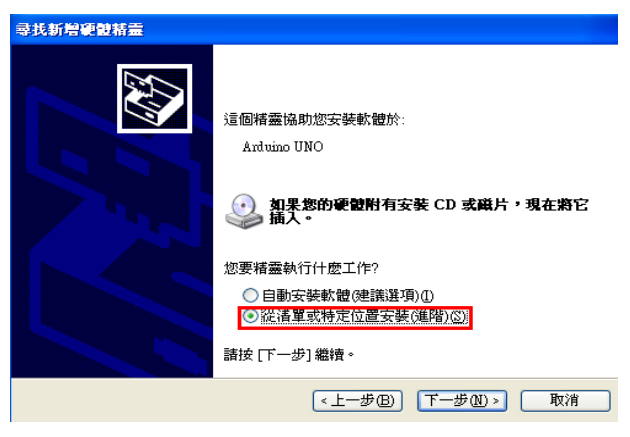

#### 勾選從清單或特定位置安裝

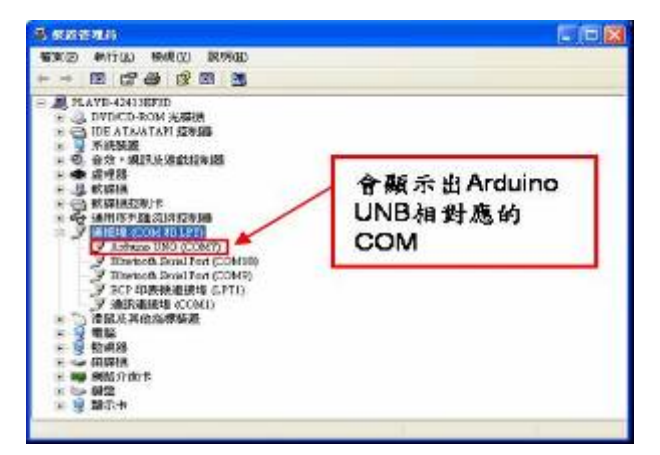

打開裝置管理員,檢查是否正確連 結上Arduino UNO Page- 7

# 測試**Arduino**第一個程式

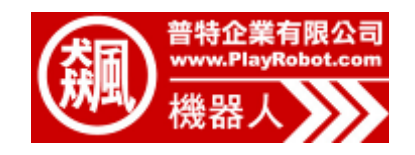

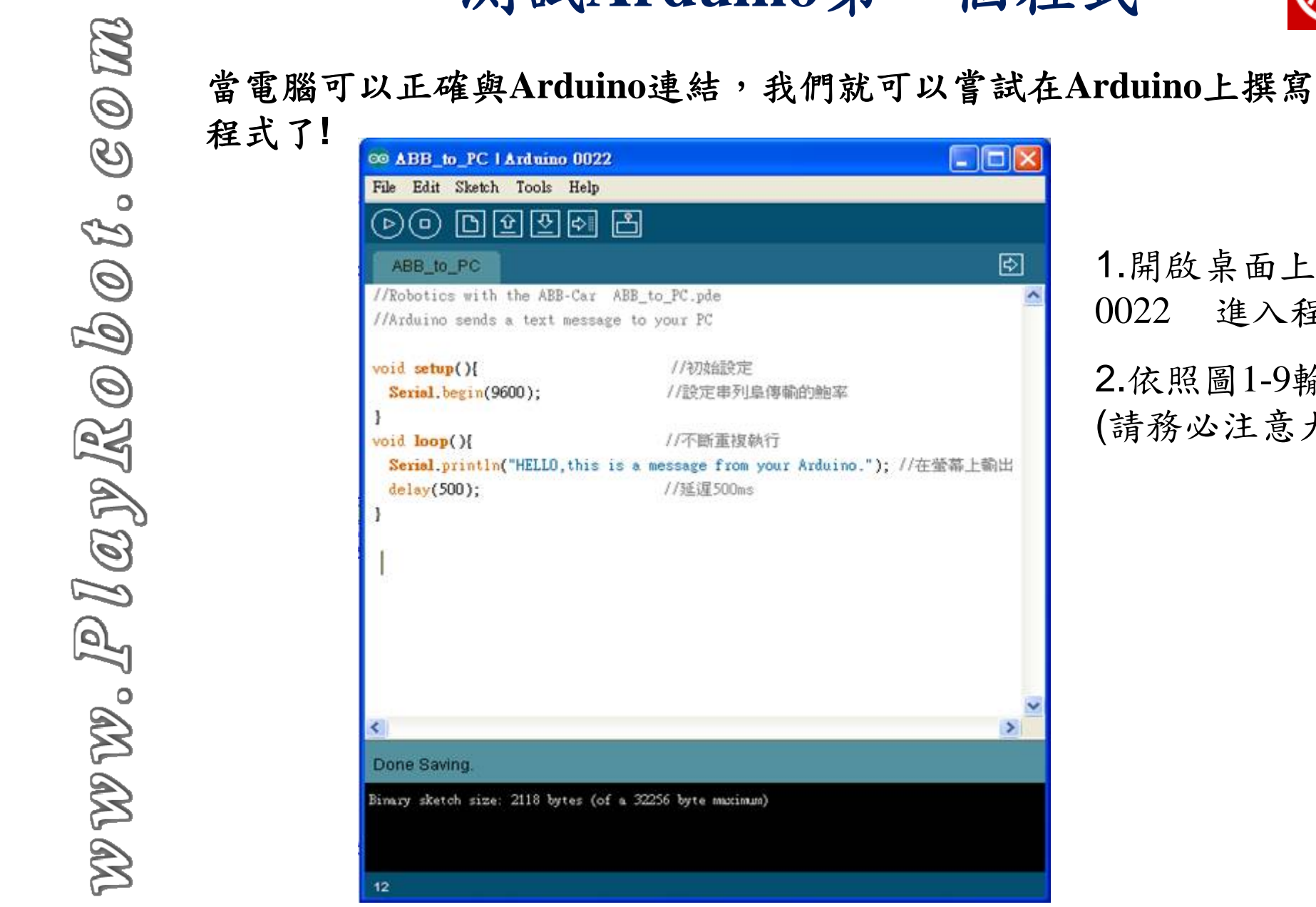

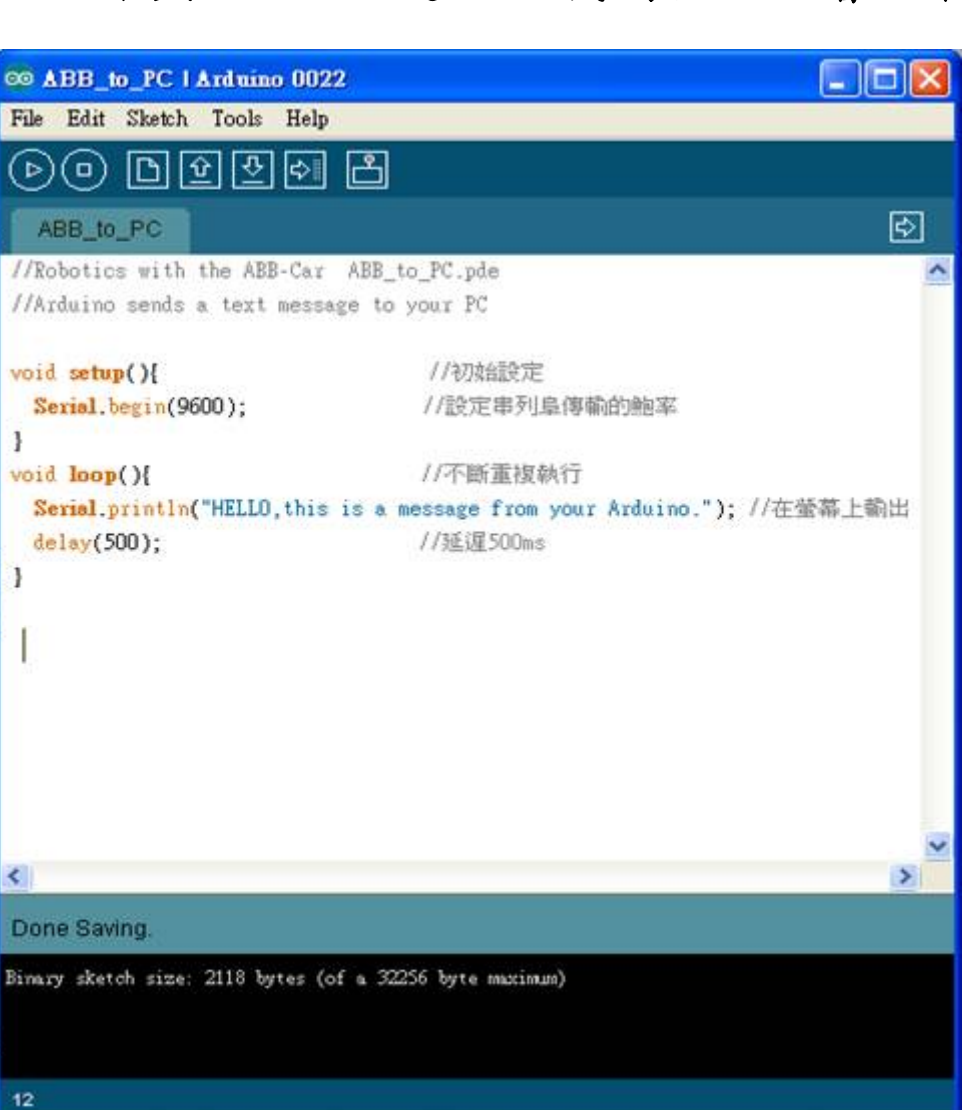

1.開啟桌面上Arduino 0022 進入程式畫面 2.依照圖1-9輸入程式 (請務必注意大小寫)

範例程式(在電腦螢幕顯示輸入字串)

# 將程式燒錄進**Arduino**中

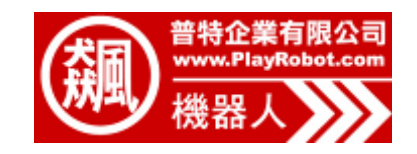

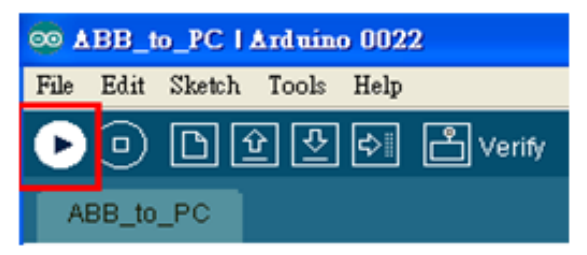

按下Verify 檢查程式能否運行

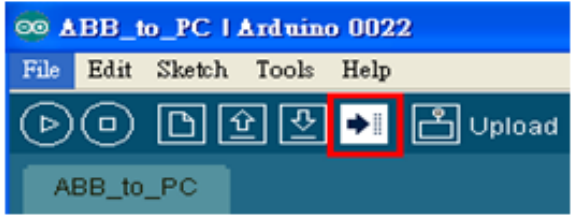

按下Upload將程式燒錄進Arduino

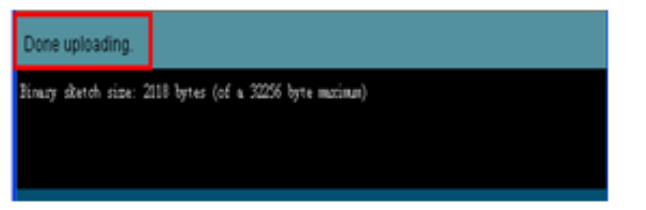

燒錄完成後視窗下方會顯示Done uploading

依照圖1-10.1~1-10.5的步驟 將可以將程式燒錄進Arduino 中並且在螢幕中顯示輸入字 串

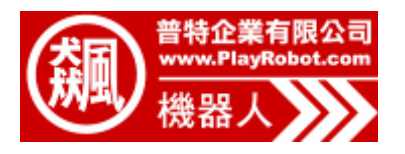

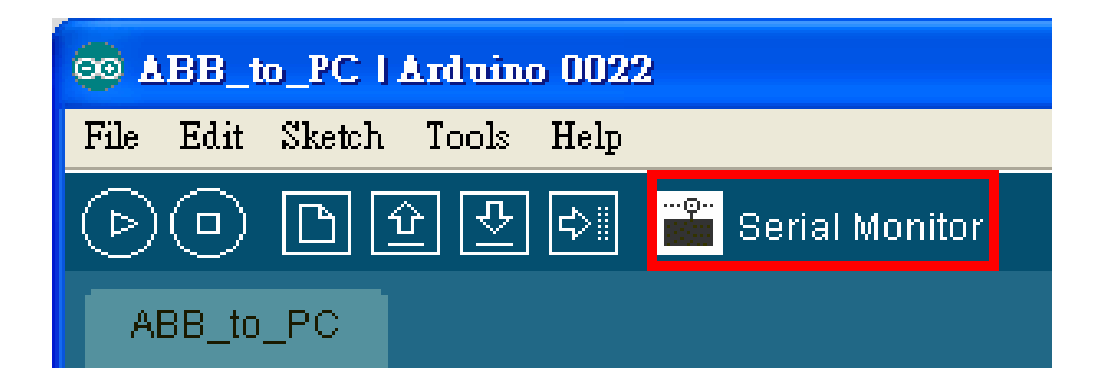

#### 燒錄完成後點下此紐即可在螢幕上看到回傳值

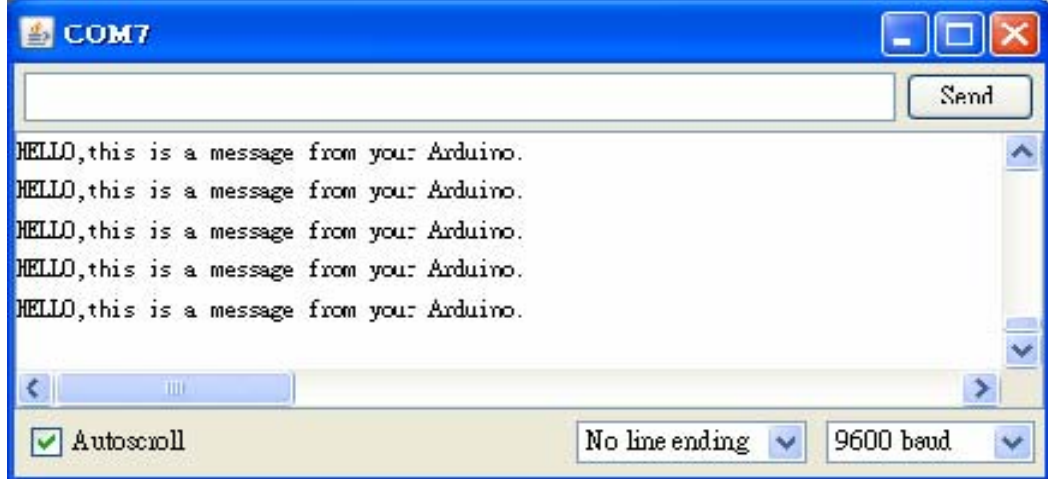

在電腦中會顯示出輸入的字串

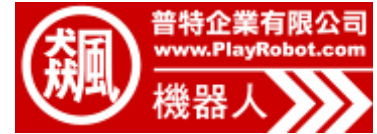

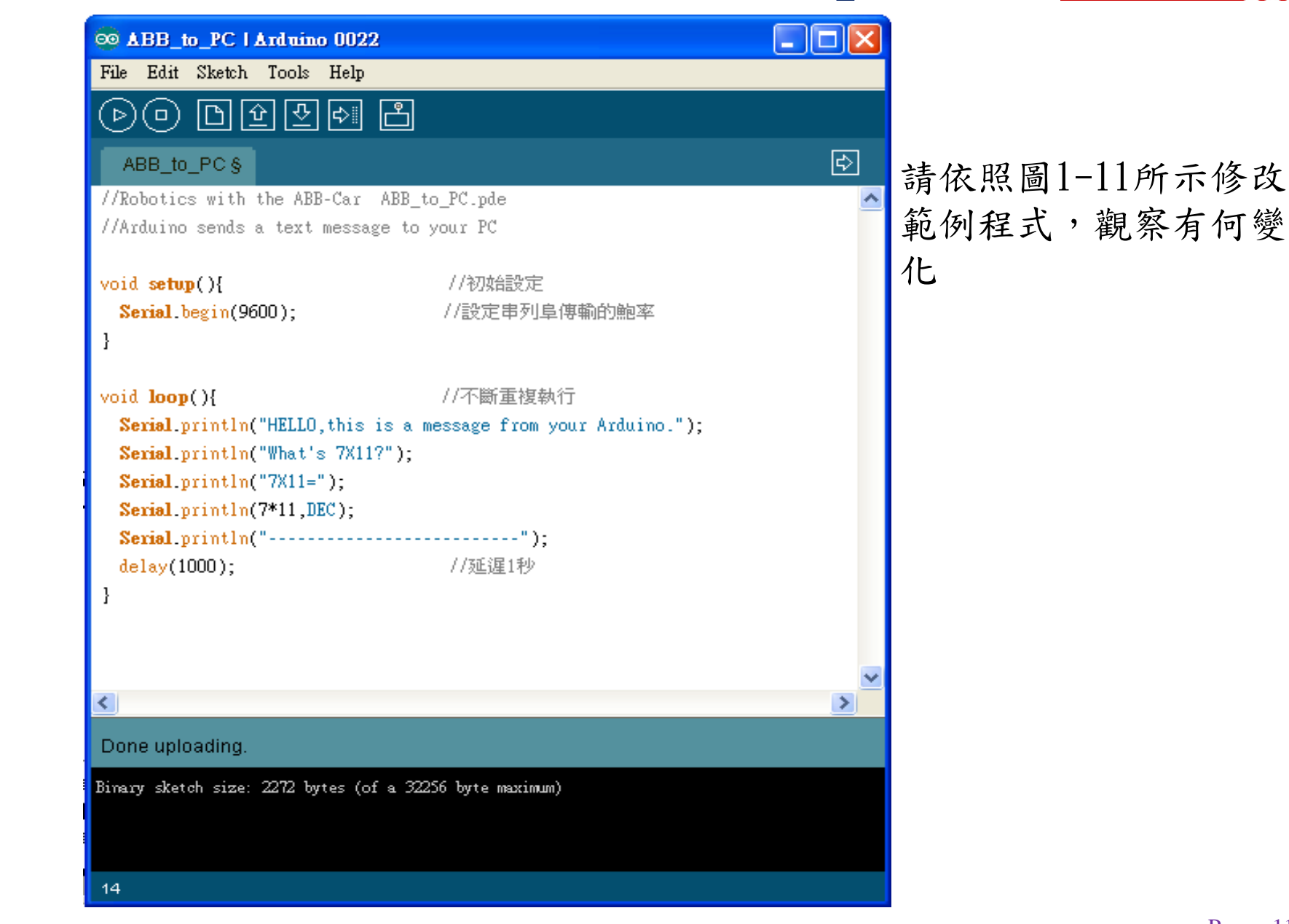

### **Class2.** 認識**Arduino**語言

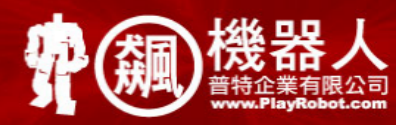

### **C**語言的由來:

C語言最早是由丹尼斯‧里奇為了在PDP-11電腦上運行的UNIX系 統所設計出來 的程式語言,第一次發展在1969年到1973年之間。之所以被稱為「C」是因為C 語言的很多特性是由一種更早的被稱為B 語言的程式語言中發展而來。

#### **Arduino** 的語法:

為義大利籍工程師David Mellis所設計, 用法與C語言相似, 但在使用 上更具有便利性,十分容易上手。

## **Arduino**程式語言

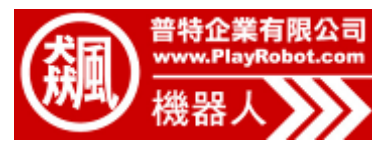

在開始編寫**Arduino**程式前,我們必須先了解**Arduino**程式語言的語法,以下 我們將用兩個章節來學習**Arduino**的語法,再利用這些語法來完成我們所要的 功能。以下將先介紹該語法的三大要素(變數、結構、函式),再分別對其  $\overline{\mathcal{C}}$ 內容做講解。  $\circ$ 

#### 變數**:**

 $\bigcirc$ 

59

 $\bigcirc$ 

 $\mathbb{R}$ 

為了讓我們能夠使程式功能性更加靈活,我們必須要使用到變數來儲 存資料或宣告元件,因此Arduino語法提供了各種不同的資料型態來讓我們使 用。

 $\frac{1}{2}$  byte a ; → → 宣告變數a 為1 byte 大小

…….

#### 結構**:**

WWW.Play Arduino語法編寫了許多來讓我們架構程式 ,如:符號、控制元件、 運算子…等。

 $[6]$ : setup(){

→設定程式的初始值

函式**:**

為了使我們使用上的便利,內建了許多的函式提供我們使用, 如: 數位訊號輸 出(入)、時間函式、三角函數…等。 例: delay(500); →維持狀態0.5秒

}

程式架構

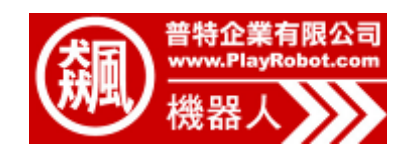

在我們開始編寫程式之前,首先我們必須要了解到Arduino語法中最重要也最 基本的兩個控制結構Setup() 、Loop()以下是兩個控制結構的介紹。

### 初始化**Setup()**:

在這個函數範圍內放置初始化Arduino 的程式 - 在主程式開始撰寫 前, 使Arduino 板子裝置妥當的指令。

 $\varphi$ : int a=1;

Setup(){ →在開始的時候執行一次,設定pin1腳為輸入腳 pinMode(a,INPUT);

}

. . . . . . . . . .

}

執行**Loop() :**

在此放置你的Arduino腳本。這部份的程式會一直重複的被執行,直 到Arduino 板子被關閉。

例: Loop(){ →程式開始後會一直執行程式內的內容

符號

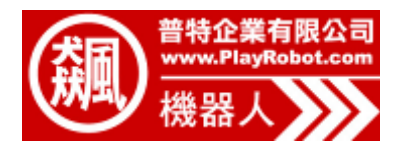

**; (**分號**)**:

Arduino 語言每一行程序都是以分號為結尾。這樣的語法讓你可以自 由地安排代碼,你可以將兩個指令放置在同一行,只要中間用分號隔開。 (但這樣做可能降低程式的可讀性。)

**例**: delay(500);

}

**{}(**大括號**)**:

大括號用來將程式代碼分成一個又一個的區塊,如以下範例所示,在 loop()函數的前、後,必須用大括號括起來。

> 例: void loop(){ Serial.pritln("cial");

#### 註釋:

程式的註釋就是對代碼的解釋和說明,編寫註釋有助於程式設計師 (或其他人)了解代碼的功能。Arduino處理器在對程式碼進行編譯時會忽略註 釋的部份。 而Arduino 語言中的編寫註釋有下列範例的兩種方式

例: //單行註釋:這整行的文字會被處理器忽略

/\*多行註釋: 在這個範圍內你可以 寫一整首詩 \*/

資料型態

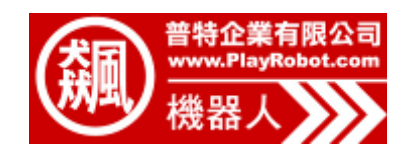

變數用來指定Arduino 記憶體來儲存資料,使我們可以透過程式代碼去不限次數 的操作變數的值,其中變數還區分為全域變數和區域變數兩種,前者表示此變數 對應到整個程式,只要程式中使用到該變數都會對應到同一個記憶體位只,而後 ○ 者則僅在某區段中使用。

Arduino 的語法可以讓我們十分容易去使用變數來儲存資料,但你要宣告一個變 ◎ 數時必須先定義他的資料型態,好讓微處理器知道準備多大的空間以儲存這個變 數值,下面我們將為大家介紹各種不同的資料型態。

**boolean** (布林變數) :

布林變數的值只能為真(true)或是假(false)

**char**(字元):

單一字元例如 A, Arduino和一般的電腦做法一樣會自動將字元儲存成一 個數字,即使你看到的明明就是一個文字。 **bit**(位元):

資料型態中最小的單位,僅僅只占一個記憶體空間,儲存的數字範圍僅 有0和1兩種。

**byte**(位元組) :

儲存的數值範圍為0到255。如同字元一樣位元組型態的變數只需要用一 個位元組(8位元)的記憶體空間儲存。